# 国家级一流本科专业建设报送系统 用户操作手册(学校用户)

# 目录

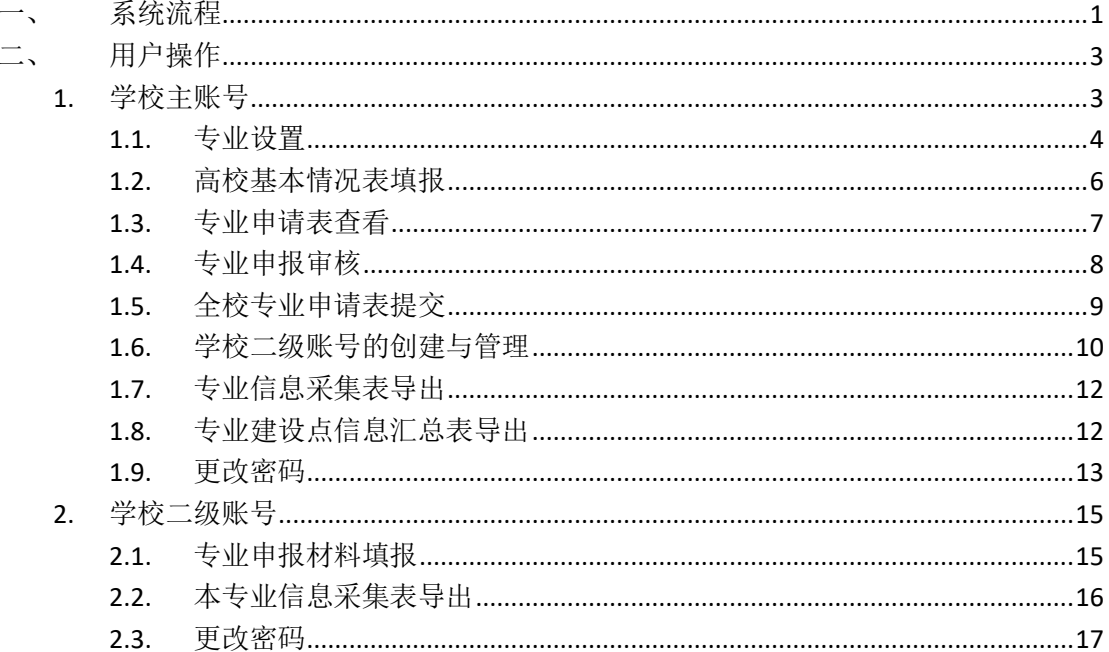

# <span id="page-2-0"></span>一、 系统流程

平台管理方负责初始化学校、省厅账号、其他部委账号、教育部主账号,创 建并管理专业申报任务。

学校主账号负责确定申报专业、创建并管理学校二级账号、填写"高校基本 情况表"、审核各专业申报材料、向上级主管部门提交本校申报材料。

学校二级账号即专业填报账号。学校二级账号负责进行专业申报信息填报, 填写完成后提交至学校主账号审核,如果审核不通过则退回至学校二级账号,学 校二级账号可在修改后重新提交。

学校主账号在填写完成"高校基本情况表"并审核所有专业申报材料后,提 交至上级主管部门,提交成功后将无法退回。学校提交时,分为两种情况:

教育部直属高校或部省合建高校,直接提交至教育部,提交成功后,该校在 线申报工作完成。

省属或其他部委直属高校,提交至上级主管部门,需经上级主管部门审核, 如审核通过,则由上级主管部门提交至教育部,该校在线申报工作完成(此时需 打印该校"国家级一流本科专业建设点信息汇总表"并盖章报送);如审核不通 过,则该专业申请失败。

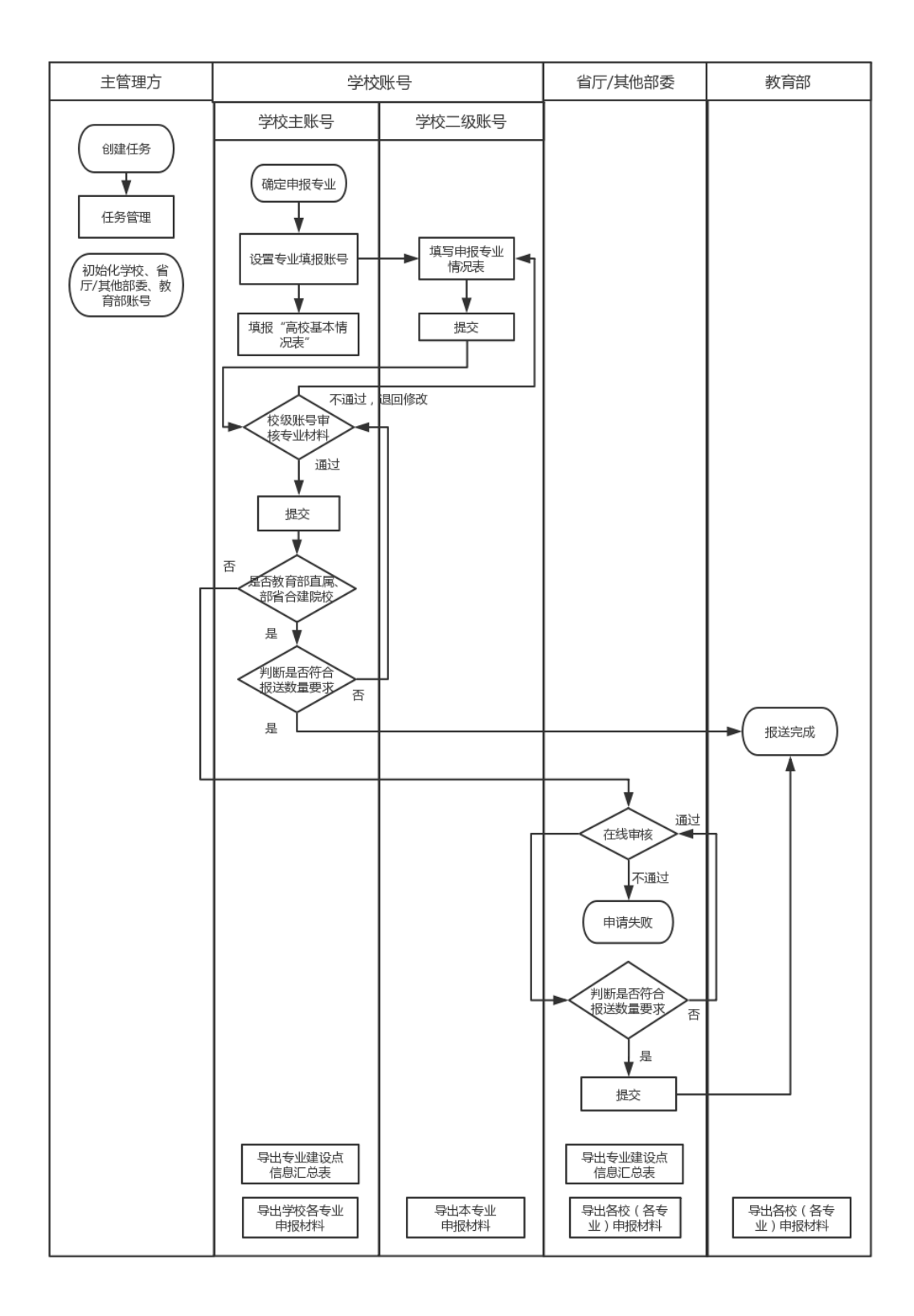

图1. 国家级一流本科专业建设报送系统流程图

# <span id="page-4-0"></span>二、 用户操作

#### <span id="page-4-1"></span>**1.** 学校主账号

学校主账号按照学校类型分为:教育部直属高校(含部省合建高校)账号、 其他部委直属高校账号、省属高校账号。学校主账号负责确定申报专业、创建并 管理学校二级账号、填写"高校基本情况表"、审核各专业申报材料、向上级主 管部门提交本校申报材料。

学校主账号负责填写"高校基本情况"表;学校主账号负责为申报专业创建 学校二级账号。学校主账号负责专业申报材料的审核,如审核不通过可退回学校 二级账号修改。

学校主账号审核通过全校所有申报专业的材料后,在线一键提交至上级主管 部门。

学校主账号可在线查看并导出本校所有专业信息采集表。

### <span id="page-5-0"></span>**1.1.** 专业设置

| 国家一流专业<br>建设报送系统 | ☆ 专业初始化设置    |      | ■ 高校基本情况 ■ 专业申报审核 ■ 二级账号管理 ■ 导出 |                | $\bigcirc$ and $\cdot$ |
|------------------|--------------|------|---------------------------------|----------------|------------------------|
|                  | $\mathbf{1}$ |      |                                 | $\overline{2}$ |                        |
|                  | 选择专业类        |      |                                 | 生成账号密码         |                        |
|                  |              |      |                                 |                |                        |
| 搜索专业名称<br>专业名称   |              |      |                                 |                |                        |
| 专业大类             |              | 专业名称 |                                 | 已选择专业列表 (1)    |                        |
| ■哲学类             | 1/1<br>√哲学   |      |                                 | 1 哲学           | $\odot$                |
| 经济学类             | 0/1          |      |                                 |                |                        |
| 金融学类             | 0/2          |      |                                 |                |                        |
| 一法学类             | 0/1          |      |                                 |                |                        |
| 政治学类             | 0/3          |      |                                 |                |                        |
| 社会学类             | 0/1          |      |                                 |                |                        |
| 中国语言文学类          | 0/1          |      |                                 |                |                        |
| 外国语言文学类          | 0/2          |      |                                 |                |                        |
| 新闻传播学类           | 0/2          |      |                                 |                |                        |
| 历史学类             | 0/1          |      |                                 |                |                        |
| 数学类              | 0/3          |      |                                 |                |                        |
| 物理学类             | 0/2          |      |                                 |                |                        |
| 化学类              | 0/2          |      |                                 |                |                        |
| 生物科学类            | 0/2          |      |                                 | 270            | 下一步                    |

图2. 专业设置界面

#### 学校主账号首次登陆后:

将直接进入"专业设置"界面,首先可完成申报专业选择。

在"专业大类"中可以勾选某一专业大类所有专业,也可在"专业名称"中 勾选某一专业大类中的部分专业。已勾选的专业将在"已选择专业列表"中展示, 点击"删除图标"可以删除已选择专业。(注意:如选择删除则该专业所有数据 清零)。

完成选择后点击"下一步"后,将跳转进入"生成账号密码"界面。

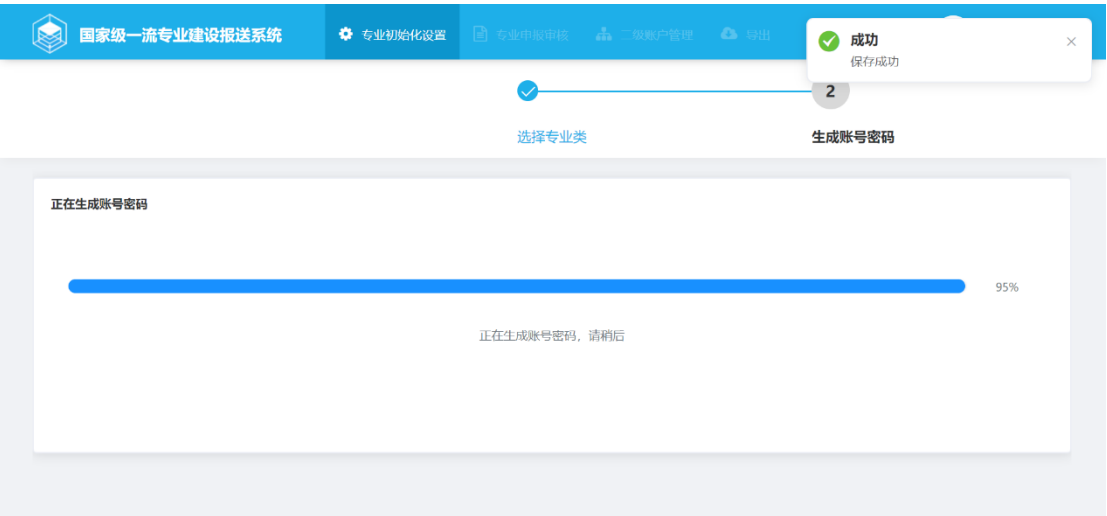

图3. 生成账号密码

系统会自动为已选择的专业创建初始账号及密码,待进度条到达 100%后, 界面如下:

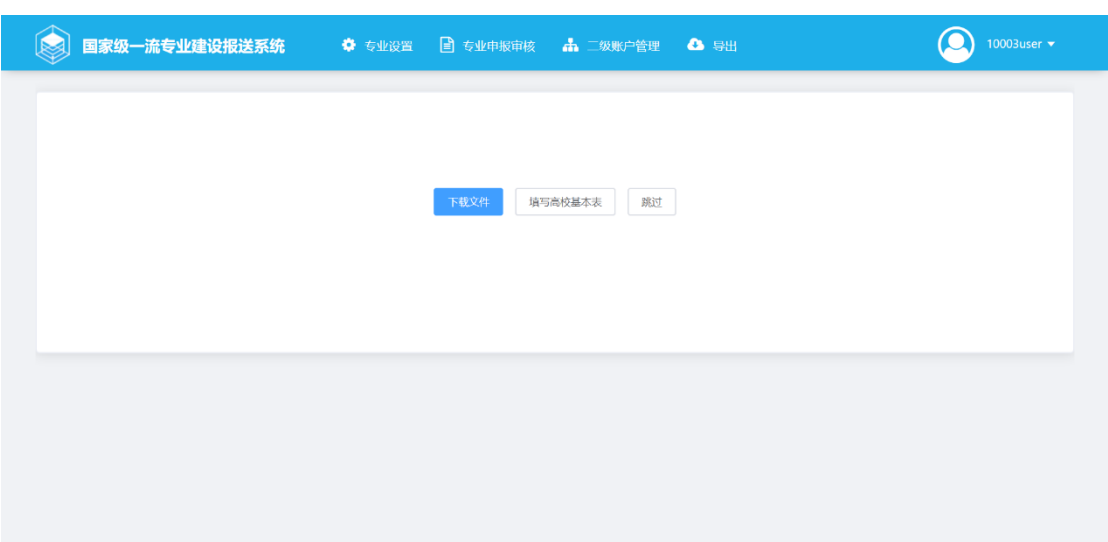

图4. 生成账号密码完成页面

点击"下载文件"下载本校"二级账户信息表"文件到本地,此文件为已选 择专业所对应学校二级账号信息。

点击"填写高校基本情况表"会跳转到填写"高校基本情况表"界面。

点击"跳过"将跳转至"专业申报审核"界面。

#### <span id="page-7-0"></span>**1.2.** 高校基本情况表填报

点击"专业申报审核"专业申报审核"界面,可点击上方提示栏中 "高校基本情况表"链接,进入"高校基本情况表"填报页面。填写完成后点击 "保存",如图所示则保存成功,同时此表的状态更新为"已完成"。

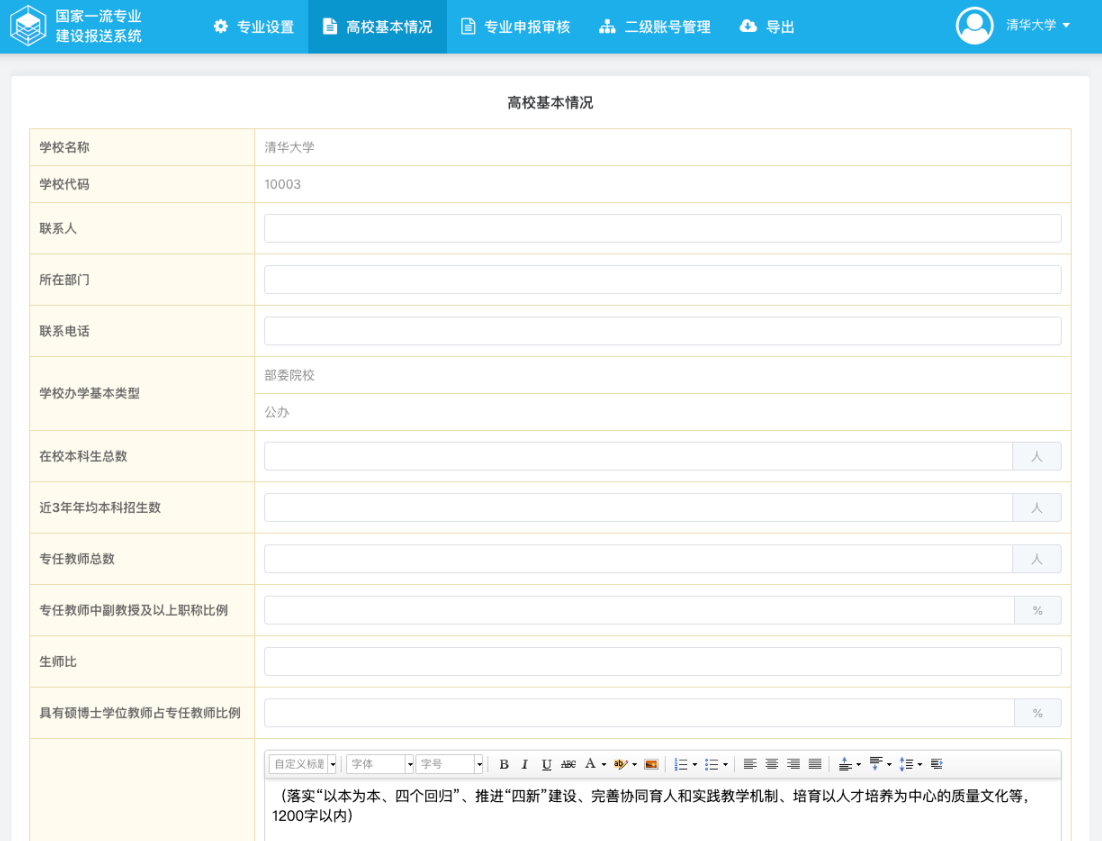

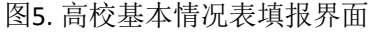

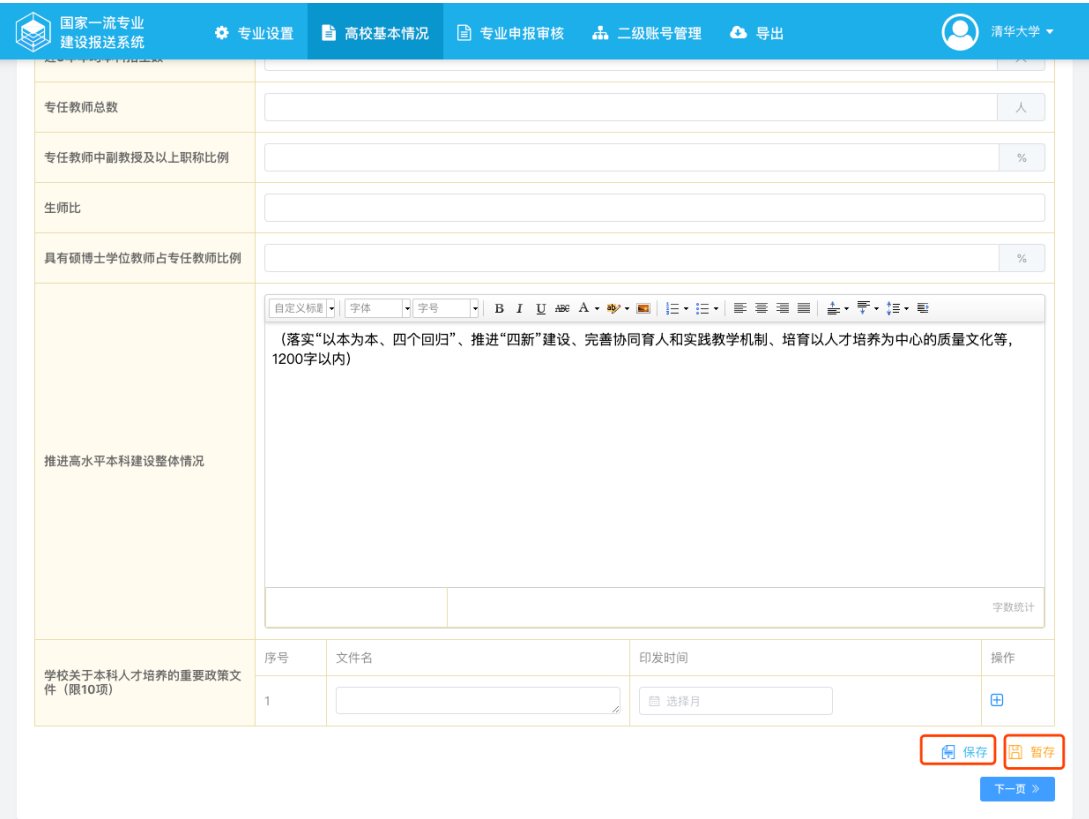

图6. 高校基本情况表的保存与暂存

### <span id="page-8-0"></span>**1.3.** 专业申请表查看

点击"专业申报审核"专业申报审核"界面,此列表包含本校所有 已选择专业,点击"专业名称"(如哲学、经济学等)则可在线查看已填报完成 专业的"专业信息采集表"。如图所示:

| 计算机机 医皮带 人名科利克 人名英法勒 经人工的 医阿尔伯斯氏征 医光谱的 经未来                |  |
|-----------------------------------------------------------|--|
|                                                           |  |
| 编号 专业类名称<br>专业类代码<br>专业名称<br>专业代码<br>申报状态<br>专业提交时间<br>备注 |  |
| 无<br>哲学类<br>哲学<br>专业填报中<br>0101<br>010101                 |  |

图7. 申报专业列表

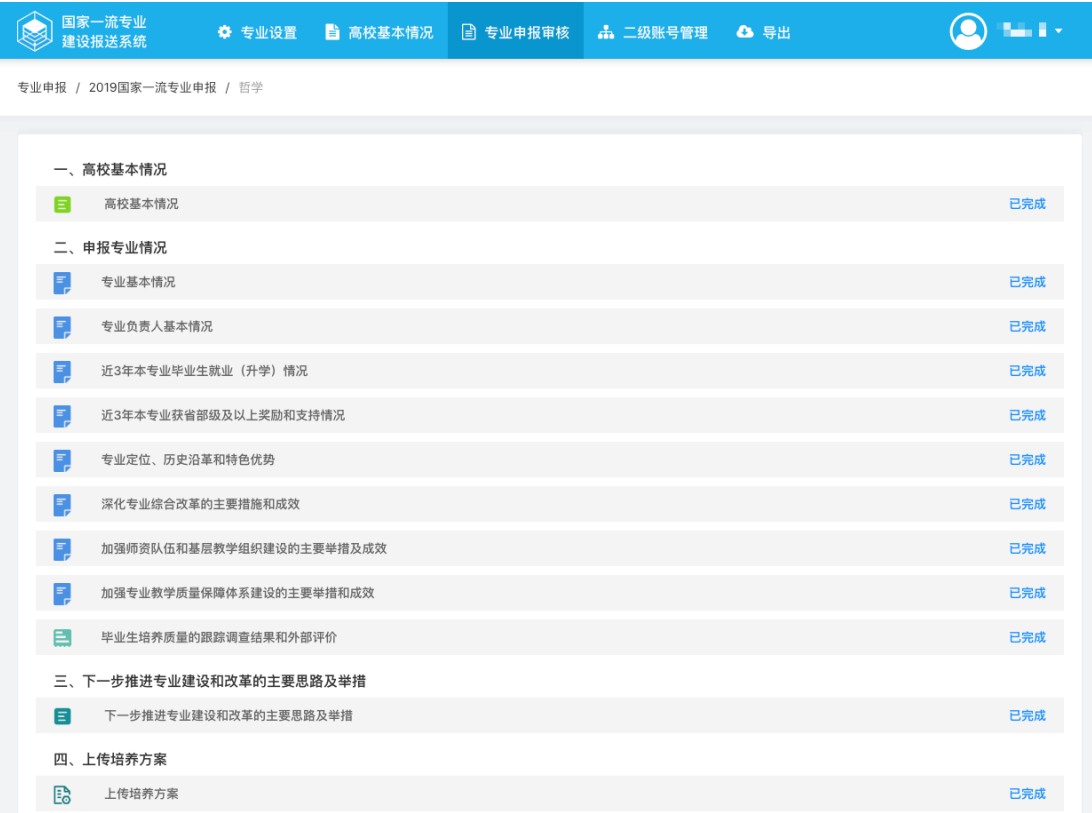

#### 图8. 查看专业申请表

#### <span id="page-9-0"></span>**1.4.** 专业申报审核

点击"专业申报审核"后进入"专业申报审核"界面,可查看本校申报专业 列表。

勾选"已填报完成"专业后,点击上方出现的"审核通过"按钮,则该专业 审核通过,申报状态更新为"学校未报送";点击 "审核不通过"按钮,则会弹 出输入框,可输入退回理由,点击确定后退回至学校二级账号。退回成功后,该 专业状态显示为"专业未填报",学校二级账号可修改后再次提交至学校主账号 审核。

|                | 专业申报 / 2019国家一流专业申报 |       |      | 医皮肤细胞 医血管 医骨折 医血管 医血管细胞 医单位 医心包动脉 的 |        |            | 搜索 Q 请输入专业代码/专业名称 |
|----------------|---------------------|-------|------|-------------------------------------|--------|------------|-------------------|
|                |                     |       |      |                                     |        |            |                   |
|                |                     |       |      |                                     |        |            |                   |
|                |                     |       |      |                                     |        |            |                   |
| ■ 审核通过 ■ 审核不通过 |                     |       |      |                                     |        |            |                   |
|                | 编号 专业类名称            | 专业类代码 | 专业名称 | 专业代码                                | 申报状态   | 专业提交时间     | 备注                |
|                | 1 哲学类               | 0101  | 哲学   | 010101                              | 专业填报完成 | 2019-04-19 | 无                 |

图9. 专业申报审核界面

#### <span id="page-10-0"></span>**1.5.** 全校专业申请表提交

待所有申报专业材料审核通过后,点击"提交申报任务"按钮,即可向上级 主管部门报送本校专业申报材料。提交成功后, 各专业申报状态将更新为"学校 已报送",学校主账号状态将更新为"学校已提交"。如下图:

|                             |                         | 国家级一流专业建设报送系统        | ● ● 专业设置 |        | ■ 专业申报审核 【 二级账户管理 | △ 导出  |            | 10859user <del>v</del> |
|-----------------------------|-------------------------|----------------------|----------|--------|-------------------|-------|------------|------------------------|
|                             |                         | 专业申报 / 2019国家级一流专业申报 |          |        |                   |       |            | 搜索 Q 请输入专业代码/专业名称      |
|                             |                         | 高校基本情况"              |          |        |                   |       |            |                        |
|                             |                         |                      |          |        |                   |       |            | 提交中报任务                 |
|                             | 编号                      | 专业类名称                | 专业类代码    | 专业名称   | 专业代码              | 申报状态  | 专业提交时间     | 备注                     |
| $\checkmark$                | $\mathbf{1}$            | 金融学类                 | 0203     | 金融学    | 020301K           | 学校未报送 | 2019-04-19 | 无                      |
| $\mathcal{L}_{\mathcal{A}}$ | $\overline{c}$          | 金融学类                 | 0203     | 保险学    | 020303            | 专业填报中 |            | 无                      |
| $\mathcal{L}_{\mathcal{A}}$ | $\overline{\mathbf{3}}$ | 中国语言文学类              | 0501     | 汉语国际教育 | 050103            | 专业填报中 |            | 无                      |
| $\overline{\phantom{a}}$    | 4                       | 外国语言文学类              | 0502     | 英语     | 050201            | 专业填报中 |            | 无                      |
| $\Box$                      | 5                       | 电子信息类                | 0807     | 电子信息工程 | 080701            | 专业填报中 |            | 无                      |

图10. 学校专业申请表提交

|                |                      | 国家级一流专业建设报送系统 |        | ◆ 专业设置 ■ 专业申报审核 → 二级账户管理 ● 导出 |       |            | 10859user <del>v</del> |
|----------------|----------------------|---------------|--------|-------------------------------|-------|------------|------------------------|
|                | 专业申报 / 2019国家级一流专业申报 |               |        |                               |       | 搜索         | Q 请输入专业代码/专业名称         |
|                | 高校基本情况"              |               |        |                               |       |            |                        |
| 编号             | 专业类名称                | 专业类代码         | 专业名称   | 专业代码                          | 申报状态  | 专业提交时间     | 备注                     |
|                | 金融学类                 | 0203          | 金融学    | 020301K                       | 学校已报送 | 2019-04-19 | 无                      |
| $\overline{2}$ | 金融学类                 | 0203          | 保险学    | 020303                        | 专业填报中 |            | 无                      |
| 3              | 中国语言文学类              | 0501          | 汉语国际教育 | 050103                        | 专业填报中 |            | 无                      |
| 4              | 外国语言文学类              | 0502          | 英语     | 050201                        | 专业填报中 |            | 无                      |
| 5              | 电子信息类                | 0807          | 电子信息工程 | 080701                        | 专业填报中 |            | 无                      |

图11. 学校专业申请表提交

#### <span id="page-11-0"></span>**1.6.** 学校二级账号的创建与管理

在"专业大类"中可以勾选某一专业大类所有专业,也可在"专业名称"中 勾选某一专业大类中的部分专业。已勾选的专业将在"已选择专业列表"中展示, 点击"删除图标"可以删除已选择专业。(注意:如选择删除则该专业所有数据 清零)。

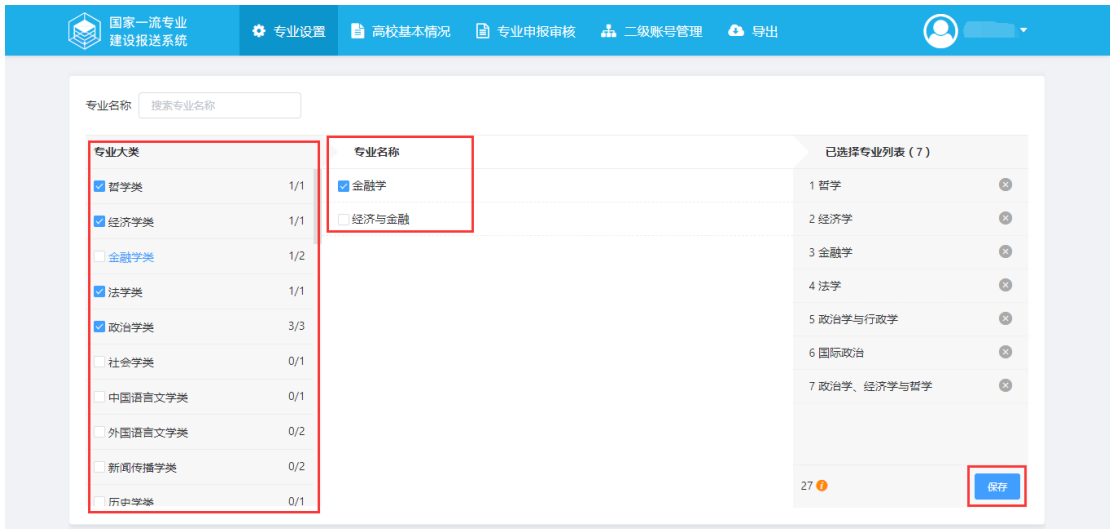

图12. 专业设置界面

点击二级账户管理,显示分专业类展示的已选择专业,以及对应学校二级账 号。点击设置,进入专业密码的设置弹窗,输入完成后点击保存即可保存修改。 如下图所示:

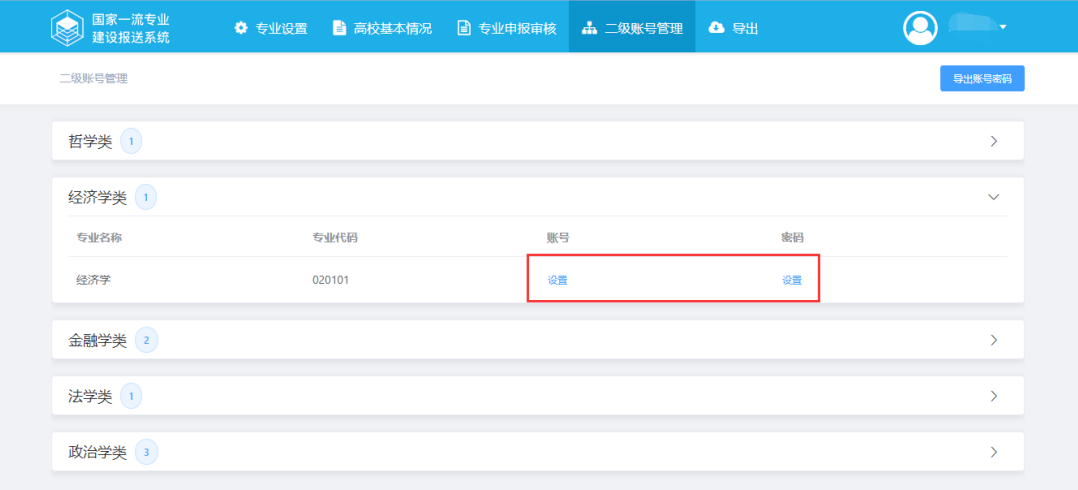

图13. 学校二级账户密码设置

 $\sim$ 

 $\mathbf{r}_{\mathrm{max}}$ 

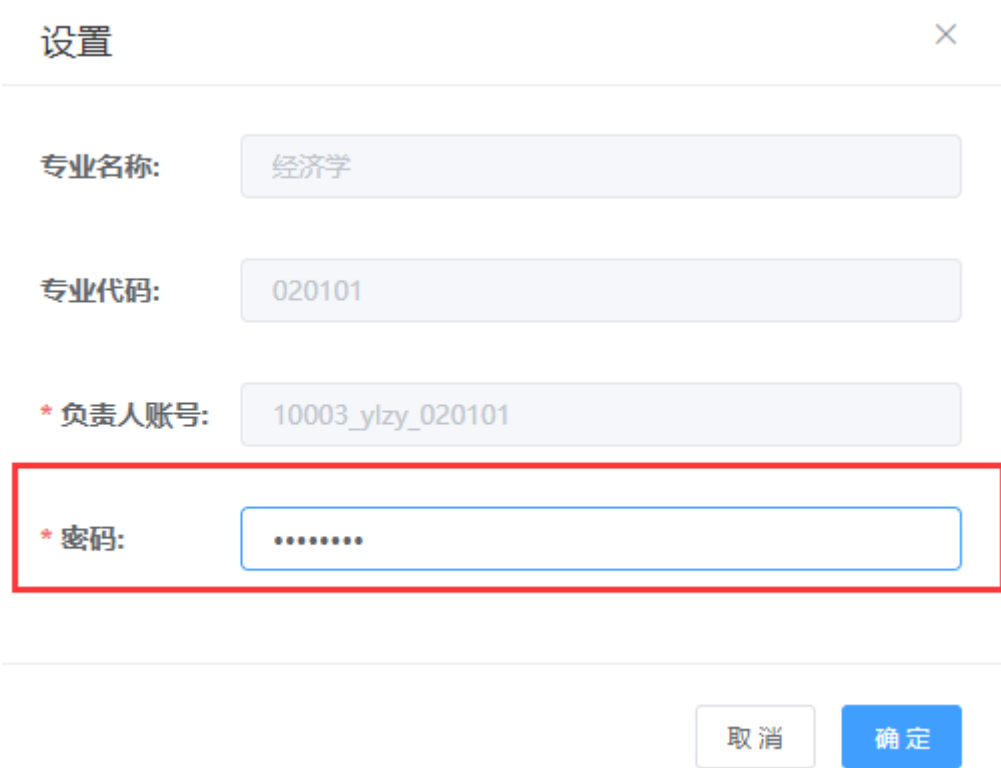

图14. 学校二级账户密码设置

 $\mathcal{A}$ 

学校主账号可导出所有已设置的账号信息并下载到本地。如下图所示。

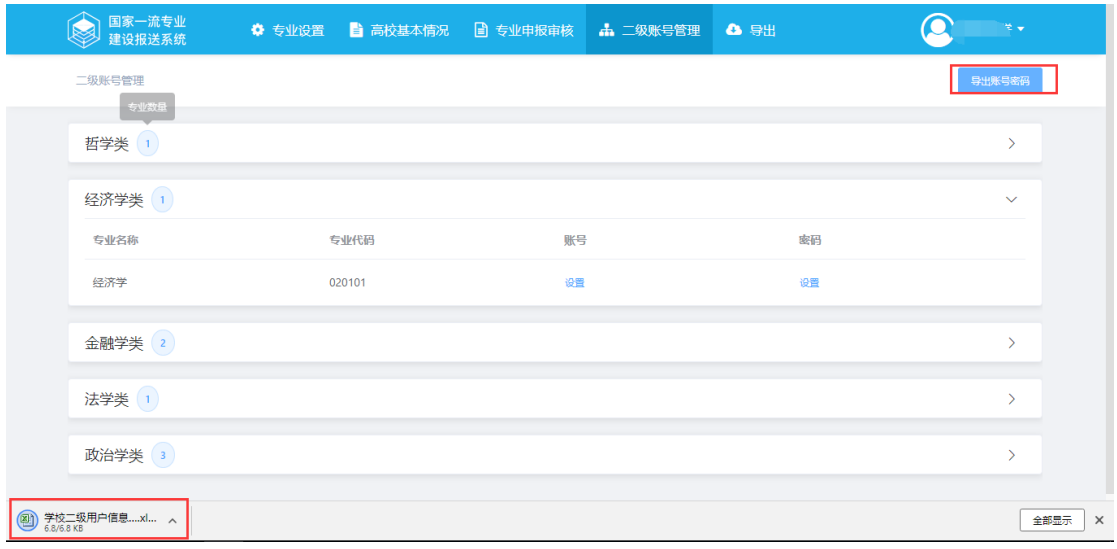

图15. 导出账号密码

#### <span id="page-13-0"></span>**1.7.** 专业信息采集表导出

点击导航栏中"导出"按钮,进入导出界面,可点击"导出已上报专业信息 采集表"按钮,即可导出本校所有申报专业的信息采集表,下载后可在本地查看。 如下图:

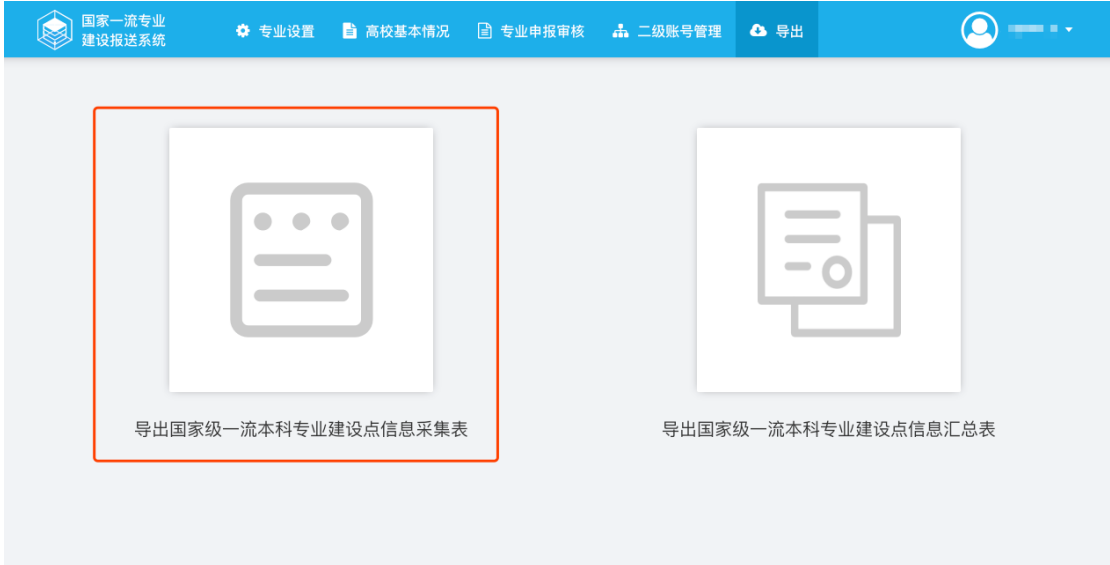

图16. 导出已上报专业信息采集表

#### <span id="page-13-1"></span>**1.8.** 专业建设点信息汇总表导出

点击导航栏中"导出",再点击"导出已上报专业信息采集表"按钮,即可 导出本校专业建设点信息汇总表,下载后可在本地查看。

教育部直属高校与部省合建高校在学校提交后,学校主账号方可导出"国家 级一流本科专业建设点信息汇总表";省属高校与其他部委直属高校在其主管部 门审核通过并提交后,学校主账号方可导出"国家级一流本科专业建设点信息汇 总表"。界面如下图:

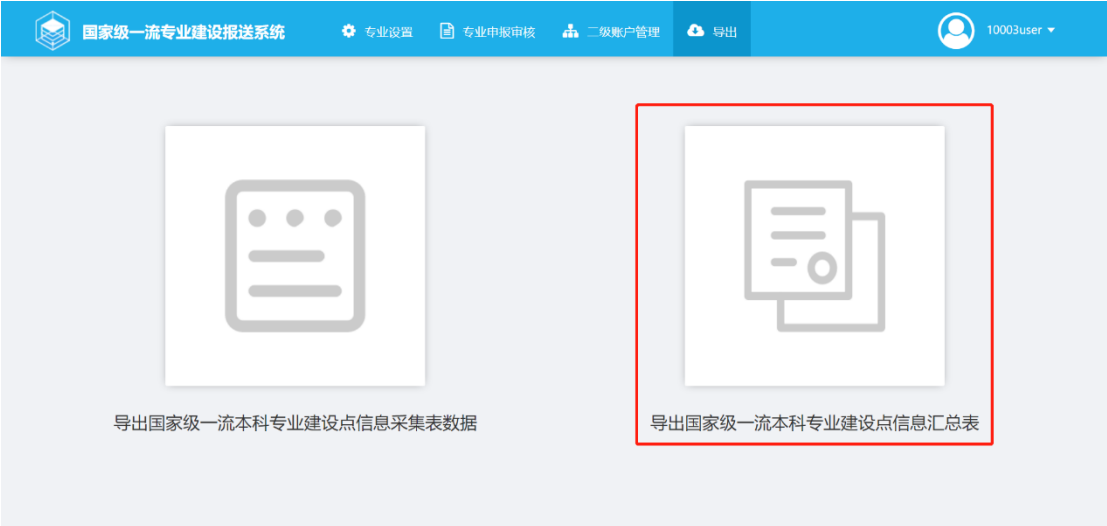

图17. 导出一流本科专业建设点信息

#### <span id="page-14-0"></span>**1.9.** 更改密码

点击界面右上角"人物图标"后,点击"更改密码",可在弹出的输入框中 更改密码。

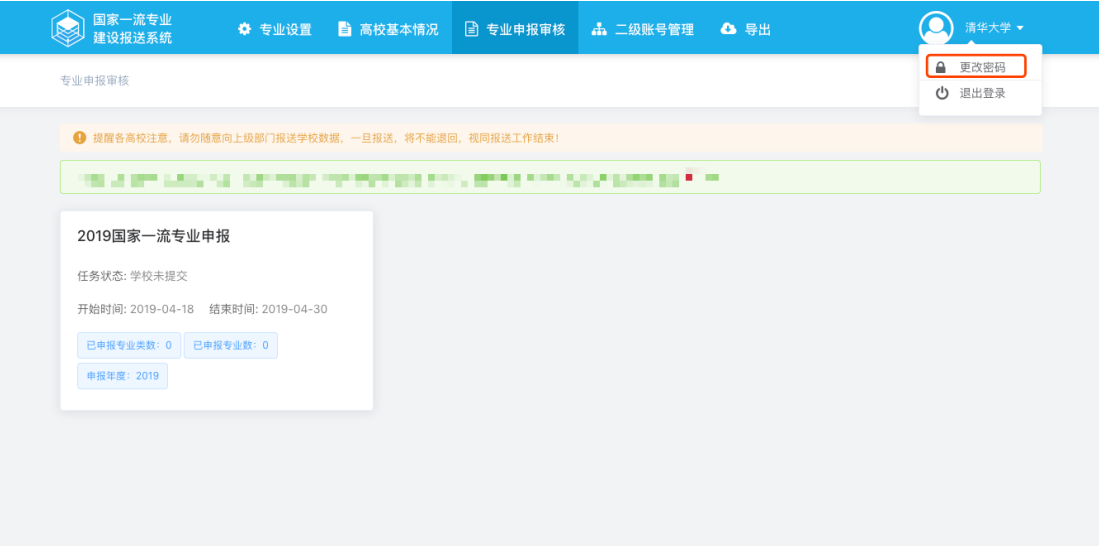

图18. 更改密码

更改密码需要输入正确的"旧密码",输入正确后方可填写"新密码"与"重

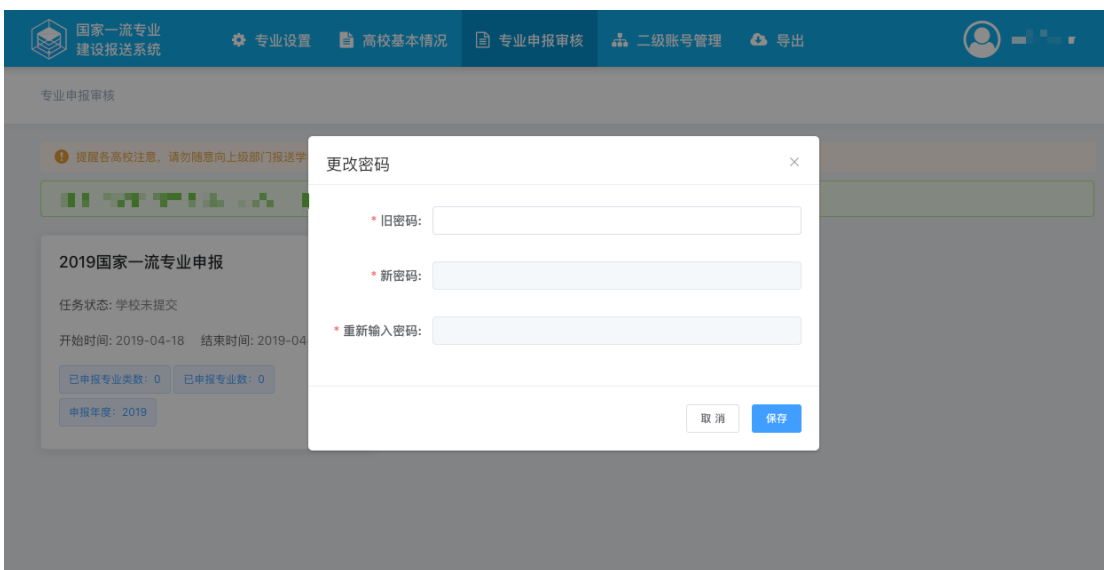

新输入密码",输入完成后点击"保存"确认修改。

图19. 更改密码输入框

如图弹出提示后,密码更改成功。

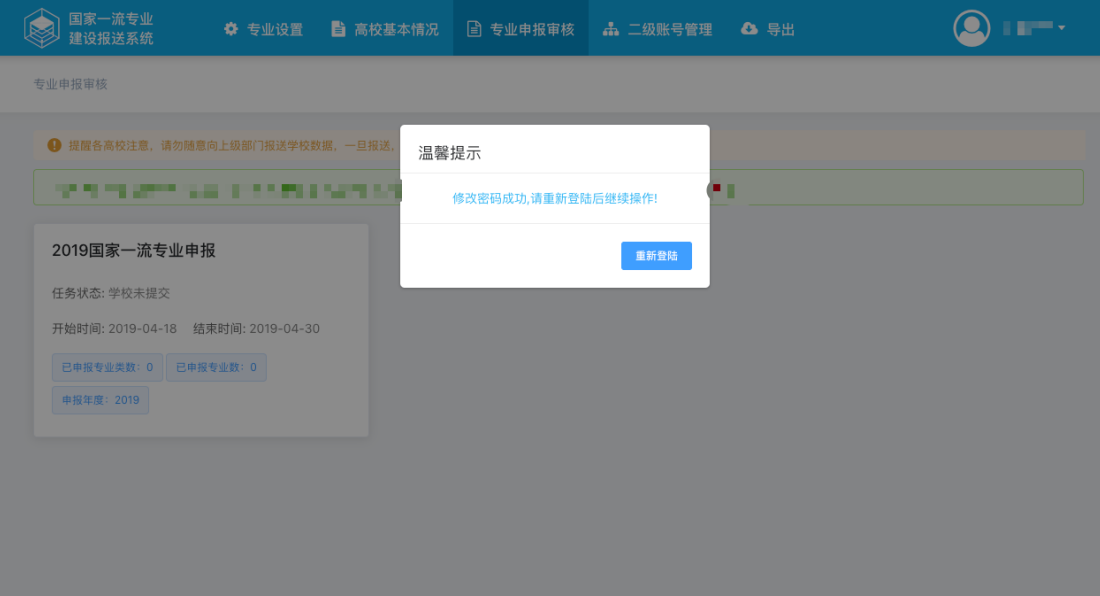

图20. 更改密码成功提示

#### <span id="page-16-0"></span>**2.** 学校二级账号

学校二级账号负责填写除本校"高校基本情况"表之外的其余所有专业表格, 填写完成后提交给学校主账号进行审核,专业的申请表格只能由其对应的学校二 级账号填写,学校二级账号仅可在线查看并导出本账号所填报的专业信息采集表。

#### <span id="page-16-1"></span>**2.1.** 专业申报材料填报

学校二级账号登录后进入专业信息采集表列表,在此界面可以查看本专业信 息采集表的填报完成情况,点击对应表格跳转到填报界面进行查看或填报。

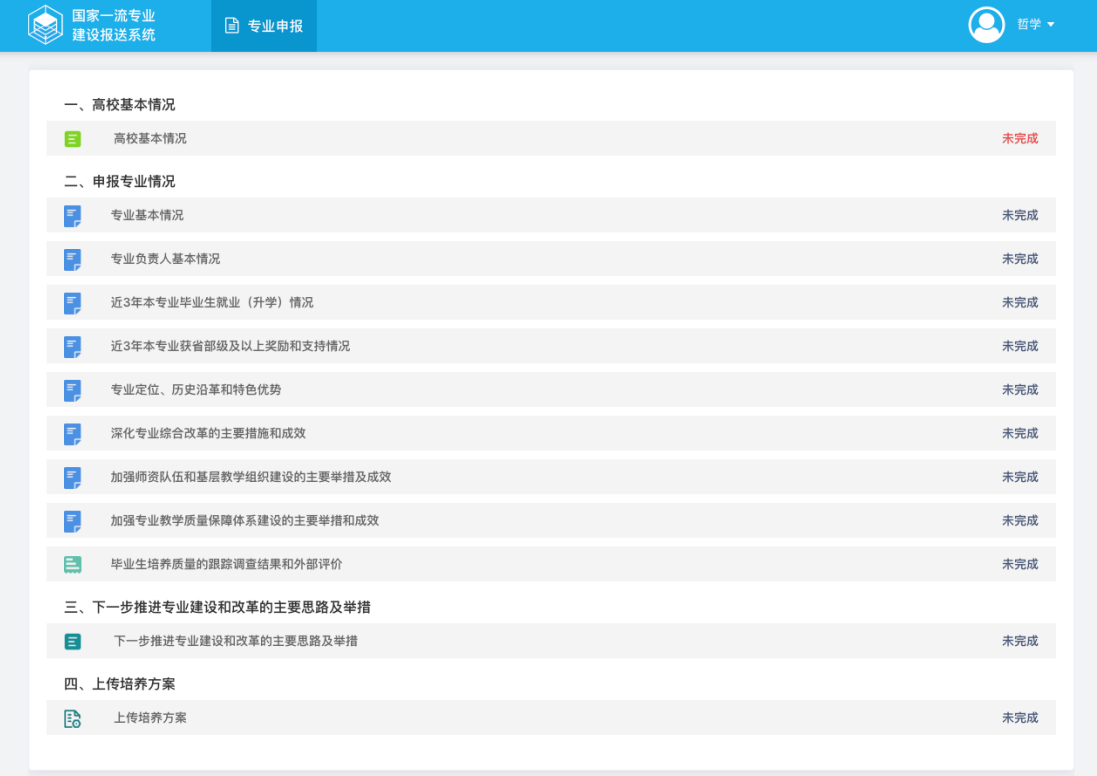

#### 图21. 填报专业情况

填写过程中可点击"暂存"按钮对已填报内容进行暂存,填写完成后点击"保 存"按钮完成该页面填报。

全部申报表格填写完成后点击"提交学校审核"将提交至学校主账号进行审 核。

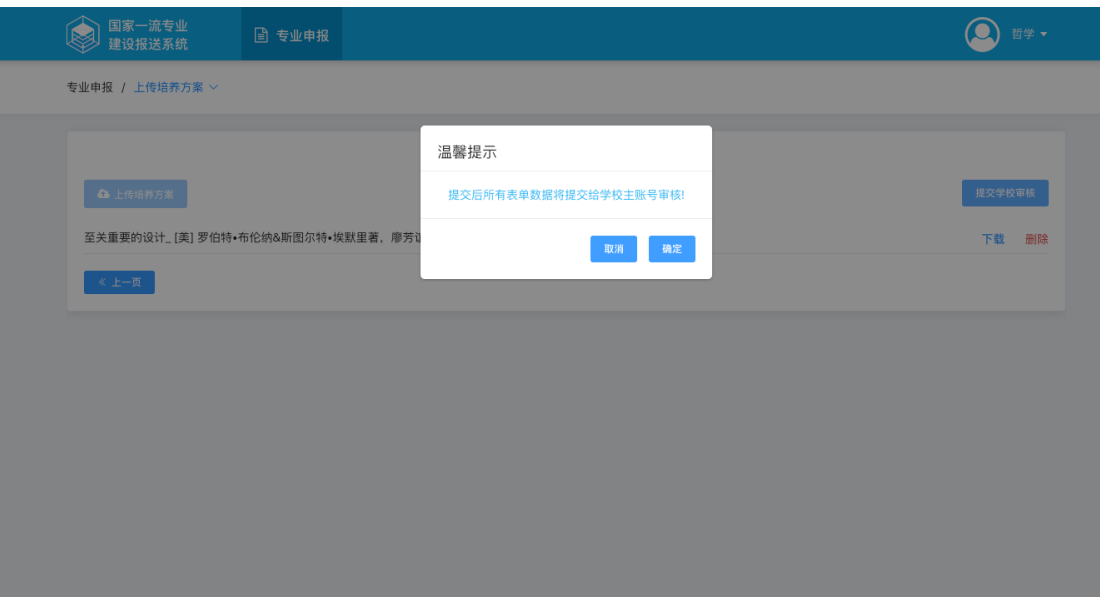

图22. 学校二级账号提交确认对话框

| 国家级一流专业建设报送系统                 | □ 专业申报 | Ø | 成功<br>提交成功 |     | × |
|-------------------------------|--------|---|------------|-----|---|
| 一、高校基本情况                      |        |   |            |     |   |
| 高校基本情况<br>Е                   |        |   |            | 已填报 |   |
| 二、申报专业情况                      |        |   |            |     |   |
| E.<br>专业基本情况                  |        |   |            | 已填报 |   |
| E,<br>专业负责人基本情况               |        |   |            | 已填报 |   |
| E,<br>近3年本专业毕业生就业 (升学) 情况     |        |   |            | 已填报 |   |
| E<br>近3年本专业获省部级及以上奖励和支持情况     |        |   |            | 已填报 |   |
| F,<br>专业定位、历史沿革和特色优势          |        |   |            | 已填报 |   |
| F,<br>深化专业综合改革的主要措施和成效        |        |   |            | 已填报 |   |
| E,<br>加强师资队伍和基层教学组织建设的主要举措及成效 |        |   |            | 已填报 |   |
| Е<br>加强专业教学质量保障体系建设的主要举措和成效   |        |   |            | 已填报 |   |

图23. 提交至学校主账号审核成功

# <span id="page-17-0"></span>**2.2.** 本专业信息采集表导出

点击"导出国家级一流本科专业建设点信息采集表"可导出本专业信息采集 表 。

| 国家一流专业<br>建设报送系统     | 日 专业申报                  | 哲学▼       |
|----------------------|-------------------------|-----------|
|                      |                         | 导出专业信息采集表 |
| 一、高校基本情况             |                         |           |
| Ξ<br>高校基本情况          |                         | 已完成       |
| 二、申报专业情况             |                         |           |
| F.<br>专业基本情况         |                         | 已完成       |
| E<br>专业负责人基本情况       |                         | 已完成       |
| E                    | 近3年本专业毕业生就业 (升学) 情况     | 已完成       |
| F,                   | 近3年本专业获省部级及以上奖励和支持情况    | 已完成       |
| E,<br>专业定位、历史沿革和特色优势 |                         | 已完成       |
| F,                   | 深化专业综合改革的主要措施和成效        | 已完成       |
| F,                   | 加强师资队伍和基层教学组织建设的主要举措及成效 | 已完成       |
| F,                   | 加强专业教学质量保障体系建设的主要举措和成效  | 已完成       |
| 目                    | 毕业生培养质量的跟踪调查结果和外部评价     | 已完成       |
|                      | 三、下一步推进专业建设和改革的主要思路及举措  |           |
| Ξ                    | 下一步推进专业建设和改革的主要思路及举措    | 已完成       |
| 四、上传培养方案             |                         |           |
| B<br>上传培养方案          |                         | 已完成       |
|                      |                         |           |

图24. 导出专业建设点信息采集表

### <span id="page-18-0"></span>**2.3.** 更改密码

点击界面右上角"人物图标"后,点击"更改密码",可在弹出的输入框中 更改密码。

| 国家一流专业<br>■ 专业申报<br>建设报送系统    | ∩<br>哲学                 |
|-------------------------------|-------------------------|
|                               | △ 更改密码<br>(り 退出登录<br>导出 |
| 一、高校基本情况                      |                         |
| Ε<br>高校基本情况                   | 已完成                     |
| 二、申报专业情况                      |                         |
| F,<br>专业基本情况                  | 已完成                     |
| E,<br>专业负责人基本情况               | 已完成                     |
| E,<br>近3年本专业毕业生就业 (升学) 情况     | 已完成                     |
| F,<br>近3年本专业获省部级及以上奖励和支持情况    | 已完成                     |
| F,<br>专业定位、历史沿革和特色优势          | 已完成                     |
| E,<br>深化专业综合改革的主要措施和成效        | 已完成                     |
| F,<br>加强师资队伍和基层教学组织建设的主要举措及成效 | 已完成                     |
| E,<br>加强专业教学质量保障体系建设的主要举措和成效  | 已完成                     |
| 目<br>毕业生培养质量的跟踪调查结果和外部评价      | 已完成                     |
| 三、下一步推进专业建设和改革的主要思路及举措        |                         |
| Ξ<br>下一步推进专业建设和改革的主要思路及举措     | 已完成                     |
| 四、上传培养方案                      |                         |
| B<br>上传培养方案                   | 已完成                     |

图25. 更改密码